# TD<sub>1</sub>

 $\overline{\mathbf{1}}$ 

#### Analyse d'image

A.Belaïd - LORIA - Nancy

### Enoncé

#### • Se familiarizer avec les deux interfaces

- Toolbox\_wavelets
- ImageProcessing
- ImageProcessingGUI
- Faites une selection des choses intéressantes et les mettre dans InterfaceMatlab1

## Toolbox\_wavelets

- Commande :
	- Taper wavemenu,  $\equiv$ directement dans **Matlab**
- Rapport :
	- ondelettes\_matlab.pdf  $\frac{1}{2}$

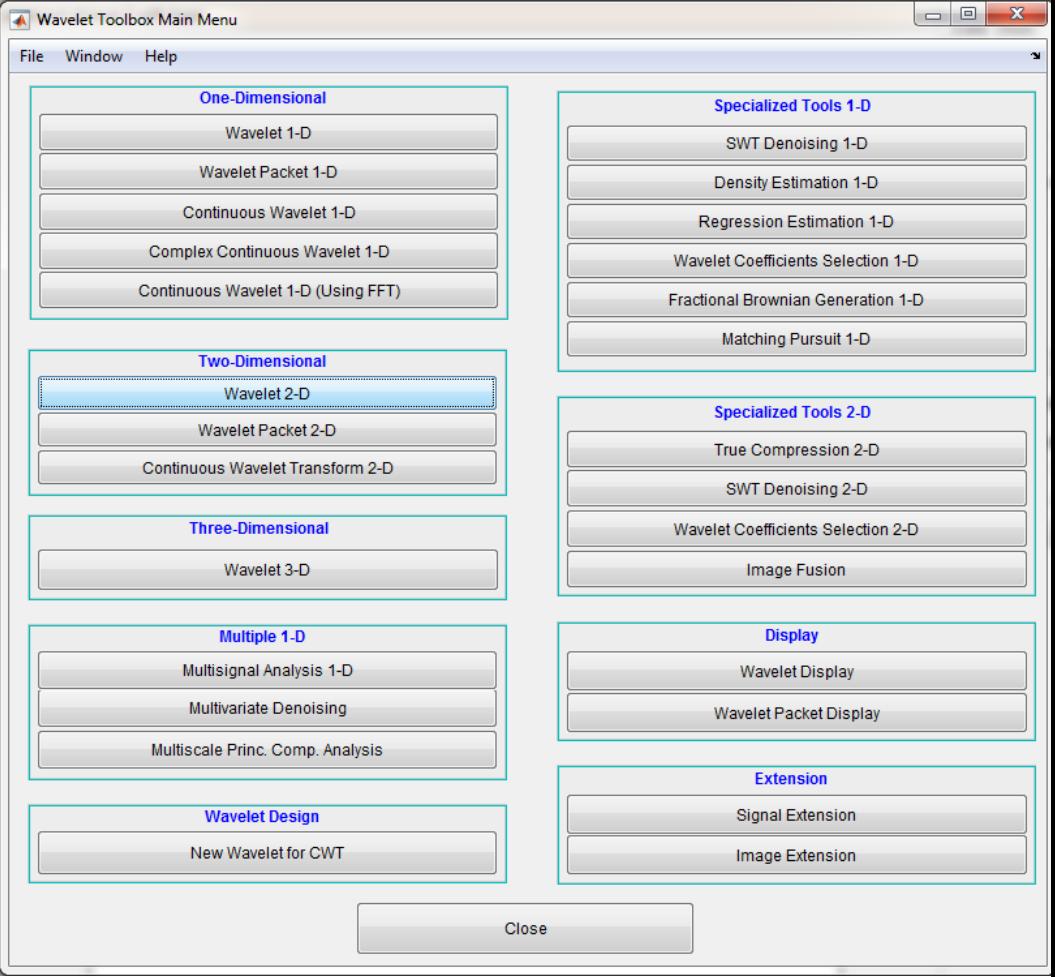

#### DAR © A Belaïd

### Toolbox\_wavelets

- Commande :
	- Cliquer sur Wavelet-2D
	- File : Example Analysis >> Truecolor Images >> Wood sculpture
	- Cliquer sur un carré puis sur Visualize
	- Cliquer sur statistics : toutes les statistiques sur l'image sont affichées
	- Se familiariser avec le maximum de boutons possibles

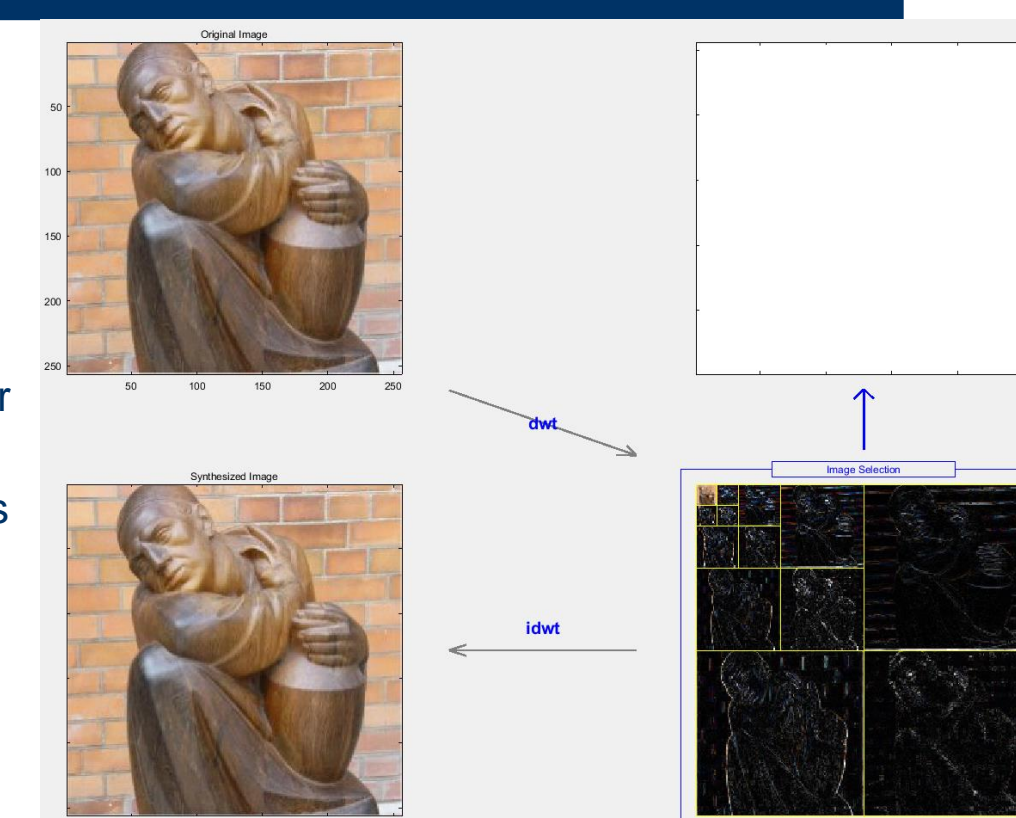

Decomposition at level 4

# Toolbox : ImageProcessing

#### Commande :

- Ouvrir Matlab
- Se mettre sur la directory : ImageProcessing
- Cliquer droit sur ImageProcessing >> Add to Path >> Selected Folders and subfolders
- Taper dans la fenêtre d'exécution : guide mainprogram
	- − Une interface s'affiche
	- − Faire : Tools >> Menu Editor
	- − Regarder l'arborescence des fonctions
	- − Exécuter l'interface : une autre interface apparaît
	- − Faire : File >> Import Images
	- − Aller dans base : sélectionner les 7 copies de la même image et faire : ouvrir : l'interface est faite pour travailler sur 7 bandes d'images LandSat
	- − Mais en regardant de près, on s'aperçoit que l'interface peut aussi marcher sur une seule image
		- Dans un premier temps, essayez les fonctions sur les bandes
		- Dans un second temps, essayer d'enlever cette notion de bande pour ne lire qu'une image

#### DAR © A Belaïd **<sup>5</sup>**

## Toolbox : InterfaceMatlab1

#### Commande :

- Ouvrir Matlab
- Se mettre sur la directory : InterfaceMatlab1
- Cliquer droit sur InterfaceMatlab1 >> Add to Path >> Selected Folders and subfolders
- Taper dans la fenêtre d'exécution : guide interface
	- − Une interface s'affiche
	- − Faire : Tools >> Menu Editor
	- − Regarder l'arborescence des fonctions
	- − Exécuter l'interface : une autre interface apparaît
	- − Explorer l'interface
	- − Rassembler les deux interfaces en prenant ce qui vous intéresse